# **Directive 1 - Pour commencer à utiliser le Système d'administration des terrains miniers (SATM) – Inscription et profil client**

# **Inscription**

En vertu de la *Loi sur les mines,* les titulaires de claims ou de licences de prospecteur, preneurs à bail et titulaires de lettres patentes doivent s'inscrire au Système d'administration des terrains miniers (SATM) et établir leur profil de client, individuel ou au nom d'un organisme, pour mener des opérations aux fins de l'exploitation minière. Vous devez également vous inscrire si vous êtes un gestionnaire de terres ou un agent représentant un titulaire de claim.

Pour s'inscrire, toute personne doit être âgée de 18 ans ou plus.

### **Inscription à ON***e-key* **de l'Ontario**

Un identifiant (ID) ON*e-key* est un justificatif d'identité électronique unique qui vous permet d'accéder de manière sécuritaire aux services gouvernementaux activés par ON*e-key*. Ainsi, chaque fois que vous voudrez accéder au SATM, vous devrez ouvrir une session sur le portail ON*e-key*.

Avant de pouvoir s'inscrire, tout utilisateur doit ouvrir un compte ON*e-key* de l'Ontario. Les directives à cet effet se trouvent sur le site Web de ON*e-key* à l'adresse www.onekey.gov.on.ca/iaalogin/IAALogin\_fr.jsp. Il est fortement recommandé de fournir votre adresse électronique lorsque vous ouvrez une session dans ON*e-key*.

Une fois votre inscription à ON*e-key* terminée, choisissez le Système d'administration des terrains miniers (SATM) parmi la liste des services offerts par l'entremise du portail ONe*key*.

## **Inscription individuelle**

Les clients existants, y compris les titulaires de claim et les titulaires d'un permis de prospecteur actif ou permanent, ont reçu une trousse d'inscription par la poste contenant un numéro de client et un numéro d'identification personnel (NIP) devant être utilisés pour s'inscrire au SATM. Ces personnes devront utiliser le numéro de client et le NIP qu'ils ont reçu en commençant avec la partie **Inscription** de cette Directive. La réalisation de l'intégralité de ce processus vous permet de vous assurer que les détails d'un titulaire de claim ou d'un titulaire de permis de prospecteur figureront au profil de client individuel du SATM.

Les clients qui ne font pas partie de la catégorie mentionnée ci-dessus devront s'inscrire au SATM en tant que clients du ministère du Développement du Nord et de Mines (MDNM) afin de pouvoir s'inscrire au SATM

**Remarque :** vous devez terminer votre inscription individuelle ainsi que votre enregistrement pour pouvoir procéder à l'inscription d'un organisme.

### Cliquez sur « S'inscrire en tant que client du MDNM »

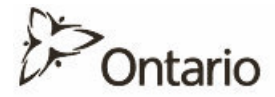

**ONe-kev** 

À PROPOS DU SYSTÈME D'ADMINISTRATION DES TERRAINS MINIERES | PORTAIL ONE-KEY | FERMETURE DE SESSION

#### Système d'administration des terrains miniers (SATM)

#### ÉTAPE 1 : S'inscrire en tant que client du ministère du Développement du Nord et des Mines.

Pour vous inscrire au Système d'administration des terrains miniers (SATM) vous devez être un client inscrit du ministère du Développement du Nord et des Mines (MNDM).

Pour vous inscrire au SATM, vous devez fournir votre numéro de client et votre numéro d'identification personnel (NIP). Ces justificatifs d'identification sont fournis lorsque l'inscription en tant que client du MNDM est effectuée avec succès.

Si vous étiez déjà un client actif du MNDM au moment du lancement du SATM, vous devriez déjà avoir reçu votre trousse d'inscription contenant vos justificatifs d'identification. Les clients actuels doivent omettre la nouvelle étape et saisir directement leur numéro de client ci-dessous pour commencer le processus d'inscription au SATM. Si vous êtes déjà client, mais que vous n'avez pas reçu votre trousse d'inscription contenant vos justificatifs d'identification, veuillez communiquer avec le MNDM à l'adresse https://www.mndm.gov.on.ca/fr/formulaires/pour-nous-joindre

Si vous n'êtes pas déjà client du MNDM, veuillez cliquer sur le lien ci-dessous « S'inscrire en tant que client du MNDM » pour commencer le processus d'inscription au SATM.

#### S'inscrire en tant que client du MNDM

#### Vous êtes sur le point de vous inscrire à l'accès en ligne.

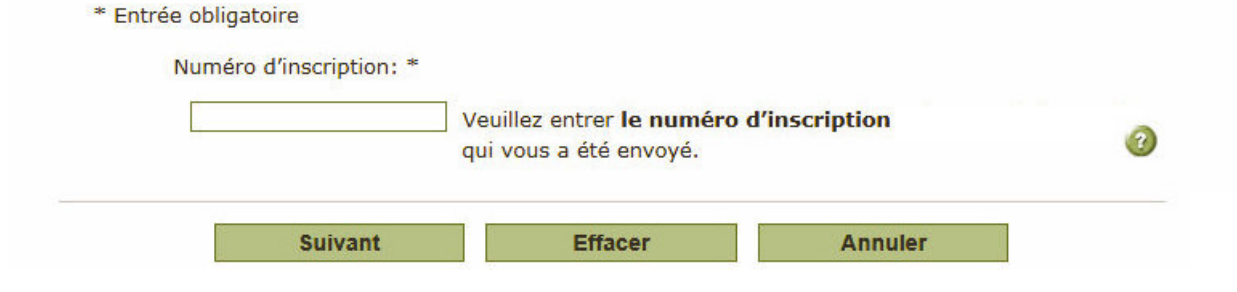

### **S'inscrire en tant que client du MDNM**

- Remplissez les champs requis et cliquez sur **Suivant** pour continuer.
- Passez le sommaire en revue et vérifiez que les renseignements fournis sont précis.;
- Si vous devez apporter des changements, cliquez sur « Retour » pour revenir à l'écran précédent.

Inscrire un client > Entrer des détails

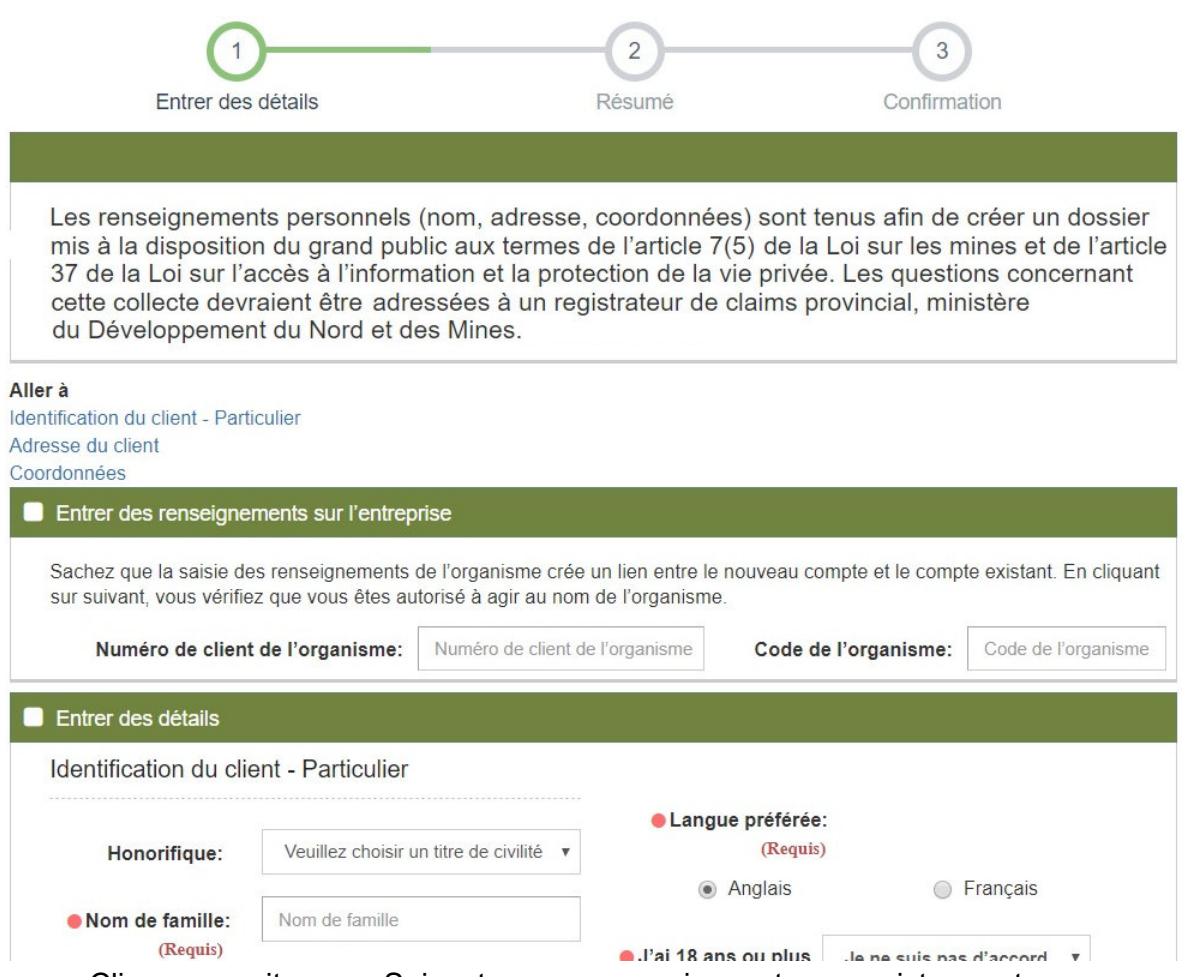

• Cliquez ensuite sur « Suivant » pour poursuivre votre enregistrement.

Une fois sur la page de Confirmation, vous recevrez de la part de un courriel contenant votre numéro de client et votre NIP. Ces renseignements vous seront nécessaires pour terminer votre inscription.

# **Inscription**

Retournez au portail ON*e-key* et ouvrez une session à l'aide de votre **ID et de votre mot de passe ON***e-key***.**

Cliquez sur « Système d'administration des terrains miniers »

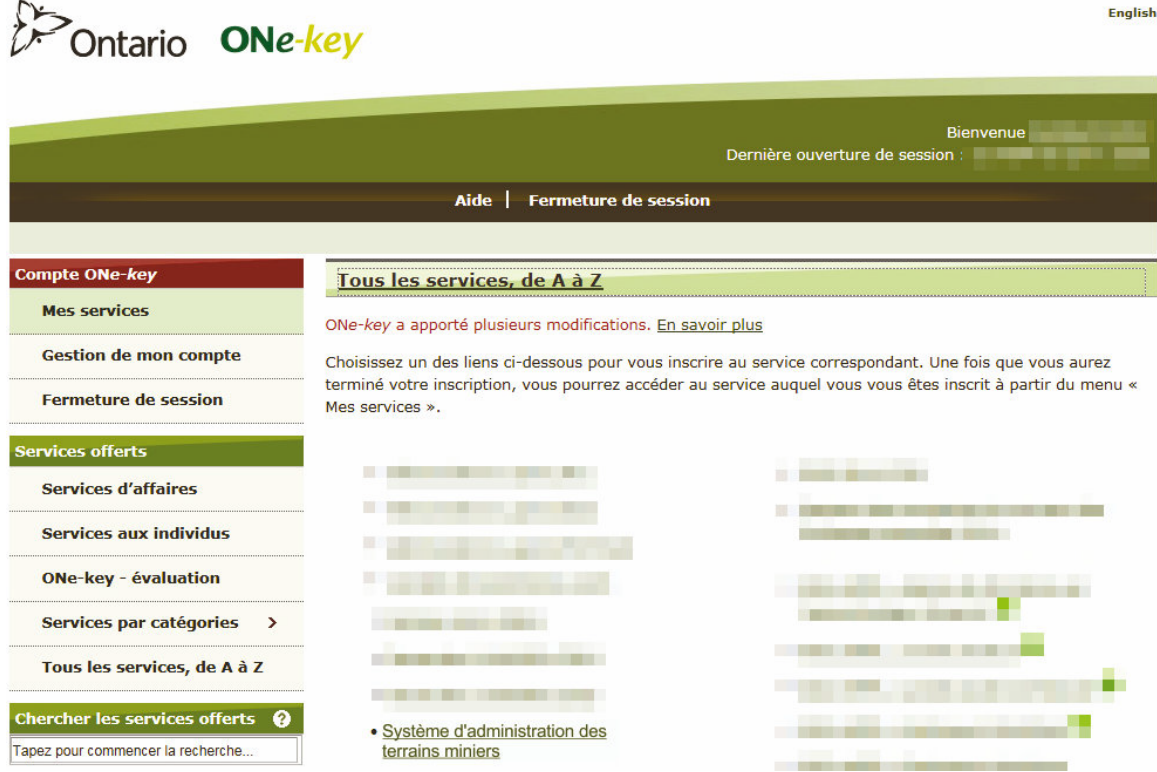

### Saisissez le **numéro de client**\* qui vous a été envoyé et cliquez sur **Soumettre**

À PROPOS DU SYSTÈME D'ADMINISTRATION DES TERRAINS MINIERES | PORTAIL ONE-KEY | FERMETURE DE SESSION

#### Système d'administration des terrains miniers (SATM)

#### ÉTAPE 1 : S'inscrire en tant que client du ministère du Développement du Nord et des Mines.

Pour vous inscrire au Système d'administration des terrains miniers (SATM) vous devez être un client inscrit du ministère du Développement du Nord et des Mines (MNDM).

Pour vous inscrire au SATM, vous devez fournir votre numéro de client et votre numéro d'identification personnel (NIP). Ces justificatifs d'identification sont fournis lorsque l'inscription en tant que client du MNDM est effectuée avec succès.

Si vous étiez déjà un client actif du MNDM au moment du lancement du SATM, vous devriez déjà avoir reçu votre trousse d'inscription contenant vos justificatifs d'identification. Les clients actuels doivent omettre la nouvelle étape et saisir directement leur numéro de client ci-dessous pour commencer le processus d'inscription au SATM. Si vous êtes déjà client, mais que vous n'avez pas reçu votre trousse d'inscription contenant vos justificatifs d'identification, veuillez communiquer avec le MNDM à l'adresse https://www.mndm.gov.on.ca/fr/formulaires/pour-nous-joindre

Si vous n'êtes pas déjà client du MNDM, veuillez cliquer sur le lien ci-dessous « S'inscrire en tant que client du MNDM » pour commencer le processus d'inscription au SATM.

#### S'inscrire en tant que client du MNDM

#### Vous êtes sur le point de vous inscrire à l'accès en ligne.

\* Entrée obligatoire

Numéro d'inscription: \*

Veuillez entrer le numéro d'inscription qui vous a été envoyé.

Le 12 avril 2018 v1.0

 $\Omega$ 

Saisissez le NIP qui vous a également été envoyé. Cliquez sur « Suivant ».

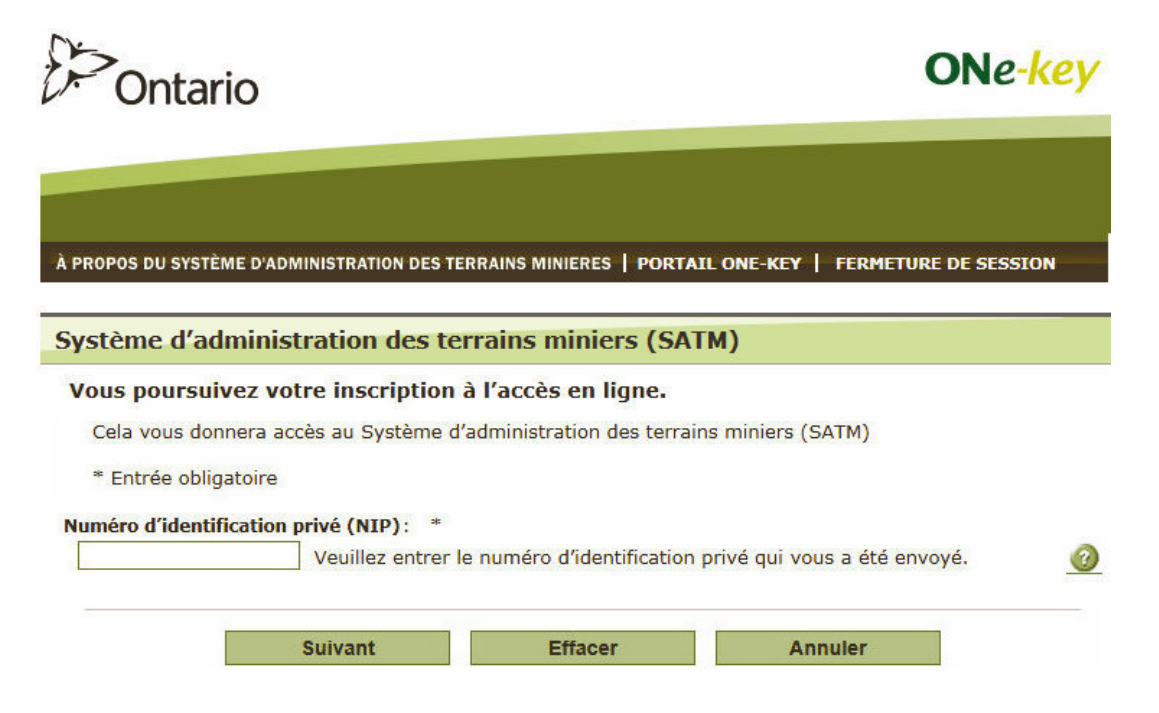

Lisez les modalités d'accès et cliquez ensuite sur « Je suis d'accord » pour poursuivre

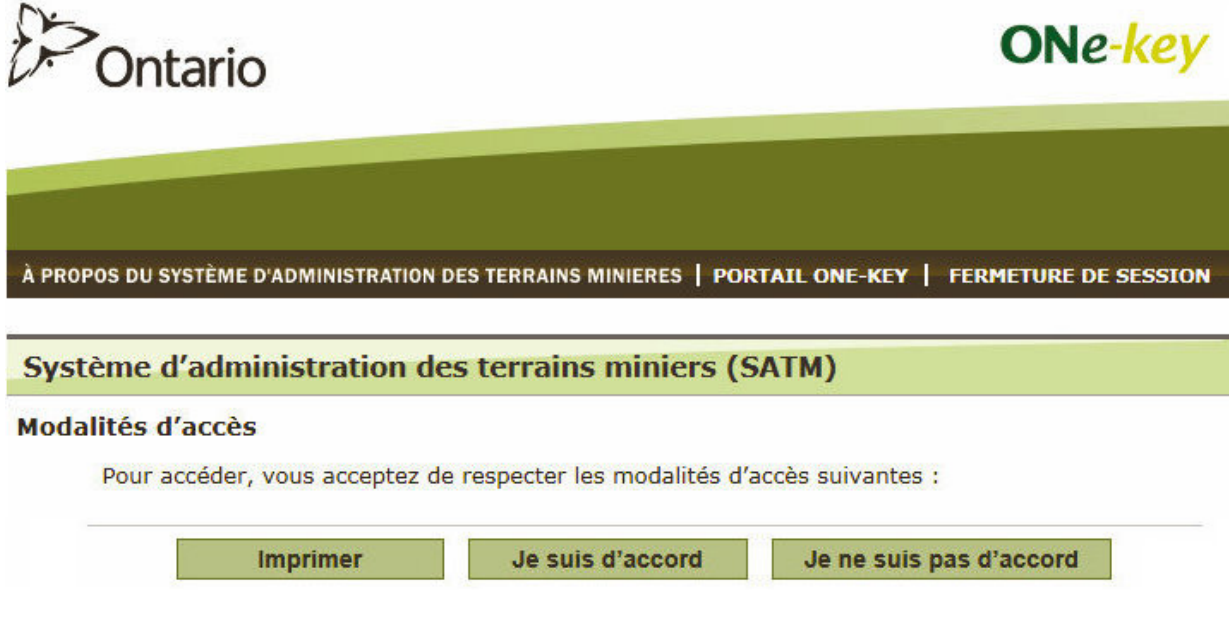

Cliquez sur « Système d'administration des terrains miniers »

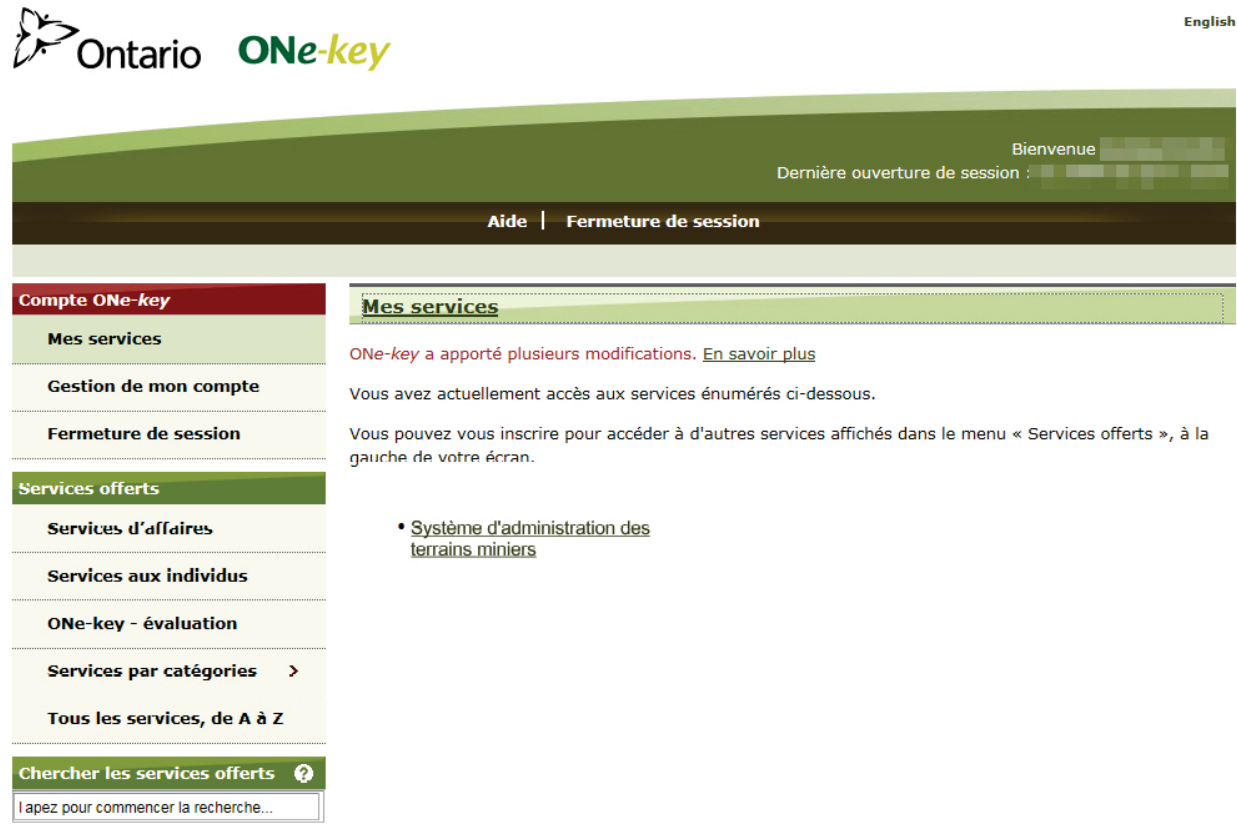

Votre inscription se termine lorsque vous accédez à la page **Tableau de bord** du SATM.

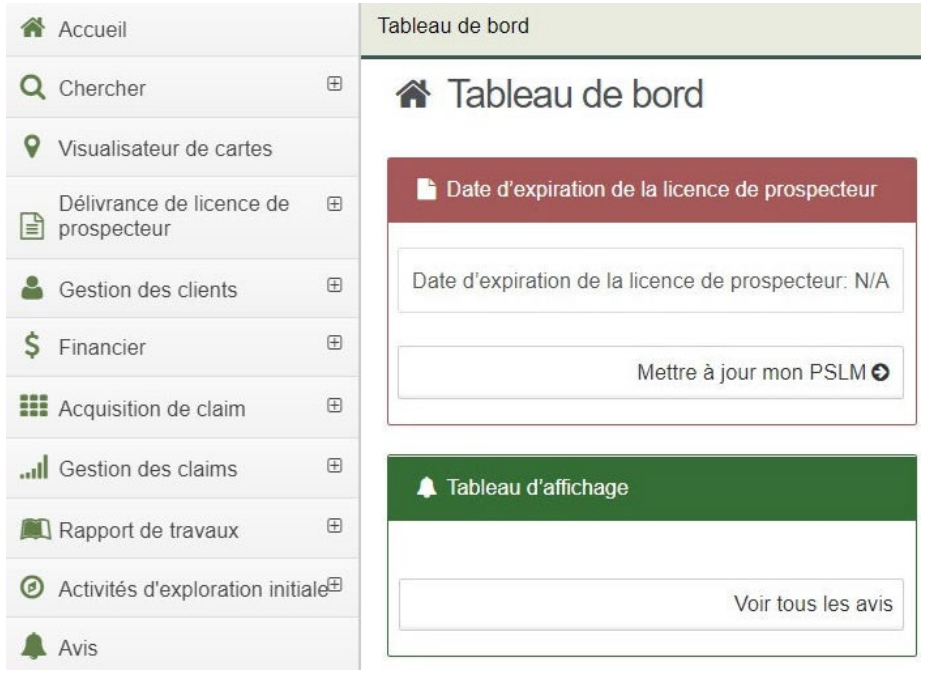

## **Gestion des clients**

• Pour commencer à utiliser le SATM , **sélectionnez** Gestion des clients dans le menu de gauche.

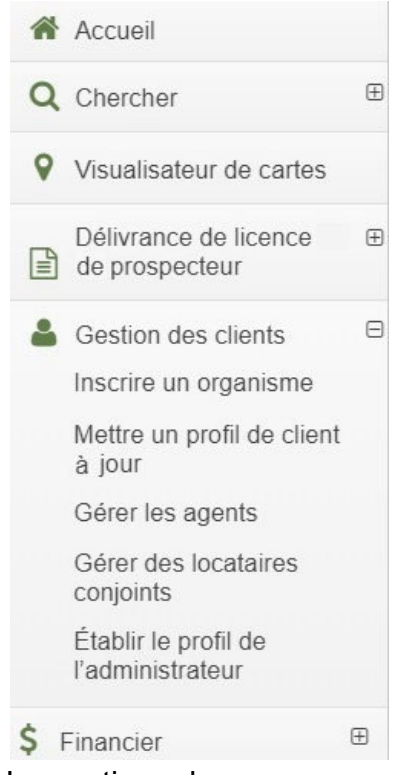

• Les options du menu apparaîtront.

## **Pour inscrire un organisme**

Une fois que vous avez terminé votre inscription au SATM en tant que client individuel, vous êtes en mesure de procéder à l'inscription d'un organisme.

Procédez à l'inscription d'un organisme existant en suivant les étapes pour **Devenir un administrateur de profil**

Remarque : pour les organismes constitués en société au Canada, un Certificat de statut, établi dans les 30 jours, doit être joint. Pour les organismes constitués en société hors du Canada, une preuve de permis extra provincial (format PDF) doit être jointe.

- Sélectionner Inscrire l'organisme parmi les options de gestion d'un client.
- Cliquez sur **Suivant** pour poursuivre.
- Saisissez la dénomination sociale de l'organisme.
- Sélectionnez le type d'organisme dans le menu déroulant.
	- o Société constituée
	- o Autre
- Si votre organisme est constitué en personne morale, vous devez saisir les numéros de personne morale et sélectionner l'endroit où l'organisme est constitué en personne morale.
- Entrez l'adresse du client.

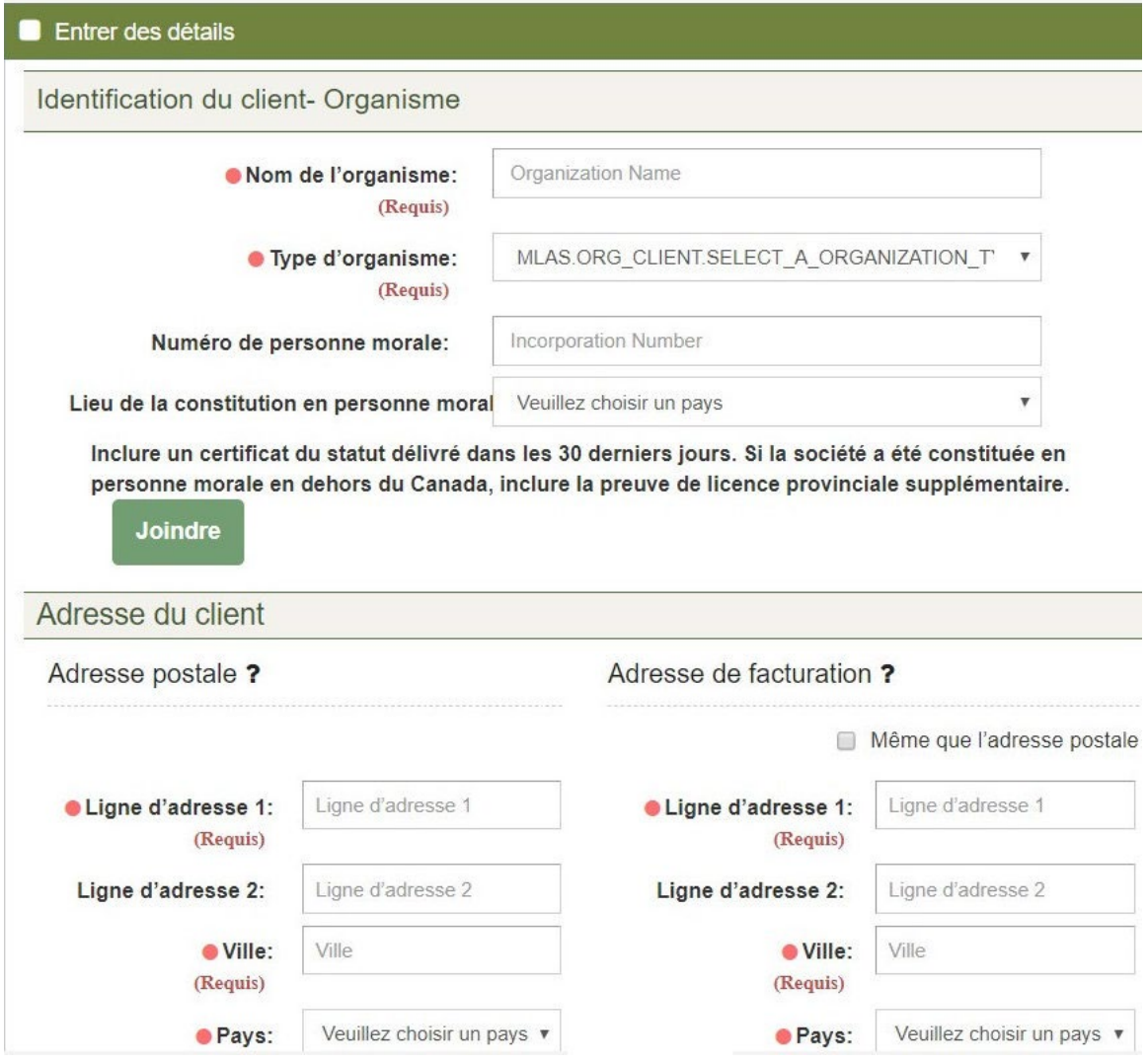

- Entrez les coordonnées de la principale personne-ressource.
- Afin de pouvoir poursuivre, vous devez accepter l'énoncé qui dit que vous êtes un agent de l'organisme autorisé à l'engager.
- Cliquez sur **Suivant** pour passer à la page du sommaire.
- Révisez les renseignements sur le client.
- Cliquez sur **Retour** si vous devez apporter des changements.
- Cliquez sur **Confirmer** pour poursuivre.

Un courriel contenant le numéro de client de l'organisme sera envoyé à l'adresse de courriel fournie.

Veuillez noter que les organismes autres que les organismes existants recevront automatiquement le statut de client « Actif-En attente de vérification » jusqu'à ce que le MDNM termine le processus de révision interne. Pendant ce temps, l'organisme ne pourra pas effectuer certaines transactions. L'organisme pourra utiliser le SATM dans son intégralité uniquement après que le processus de révision sera terminé et que le client aura obtenu le statut « Actif" ».

## **Mettre à jour le profil client**

- Sélectionnez Mettre le profil du client à jour dans le menu de gauche.
- Entrez le numéro de client dans la case Présenté pour ?
- Cliquez sur **Suivant** pour poursuivre

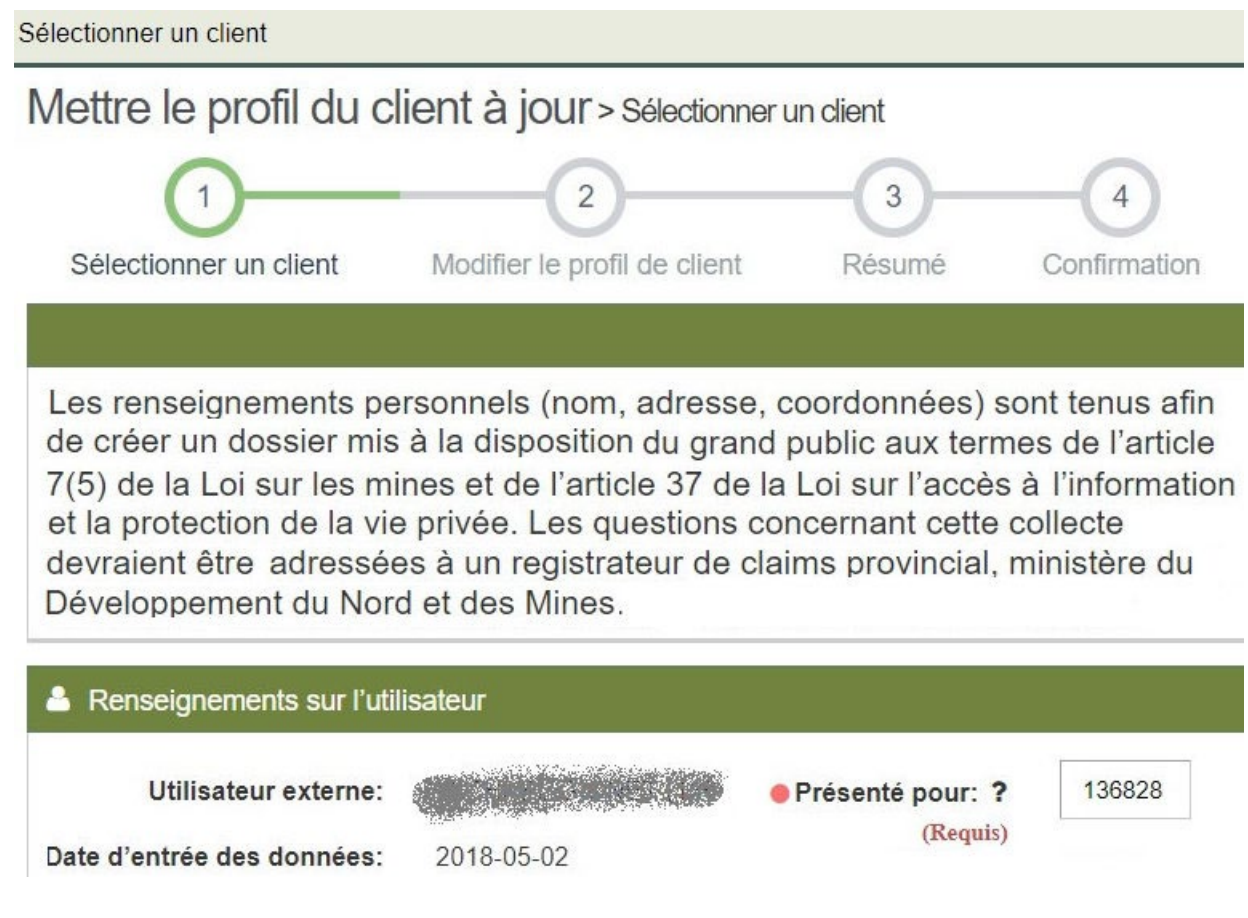

- Révisez les renseignements sur le client. Tous les renseignements nécessaires doivent être saisis pour pouvoir poursuivre. Modifiez tout renseignement qui doit être changé.
- Cliquez sur **Suivant** pour poursuivre.
- Révisez les renseignements sur le client.
- Cliquez sur **Confirmer** pour poursuivre et accepter toute modification apportée.
- Un avis présentant les changements sera envoyé au client.

# **Gérer les agents**

- Sélectionnez Gestion des agents dans le menu de gauche.
- Entrez le numéro de client dans la case Présenté pour?
- Cliquez sur **Suivant** pour poursuivre.

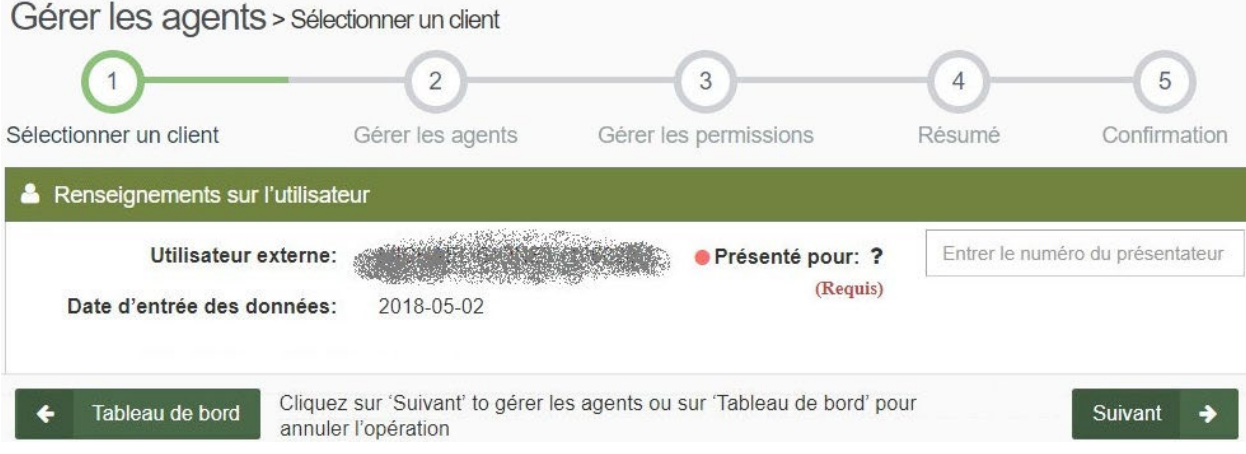

• Entrez le numéro de client ou le nom de l'agent que vous désirez voir agir en votre nom.

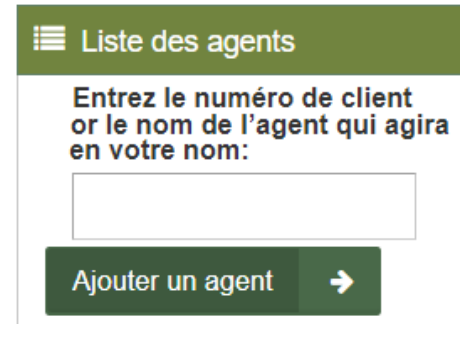

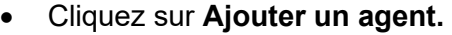

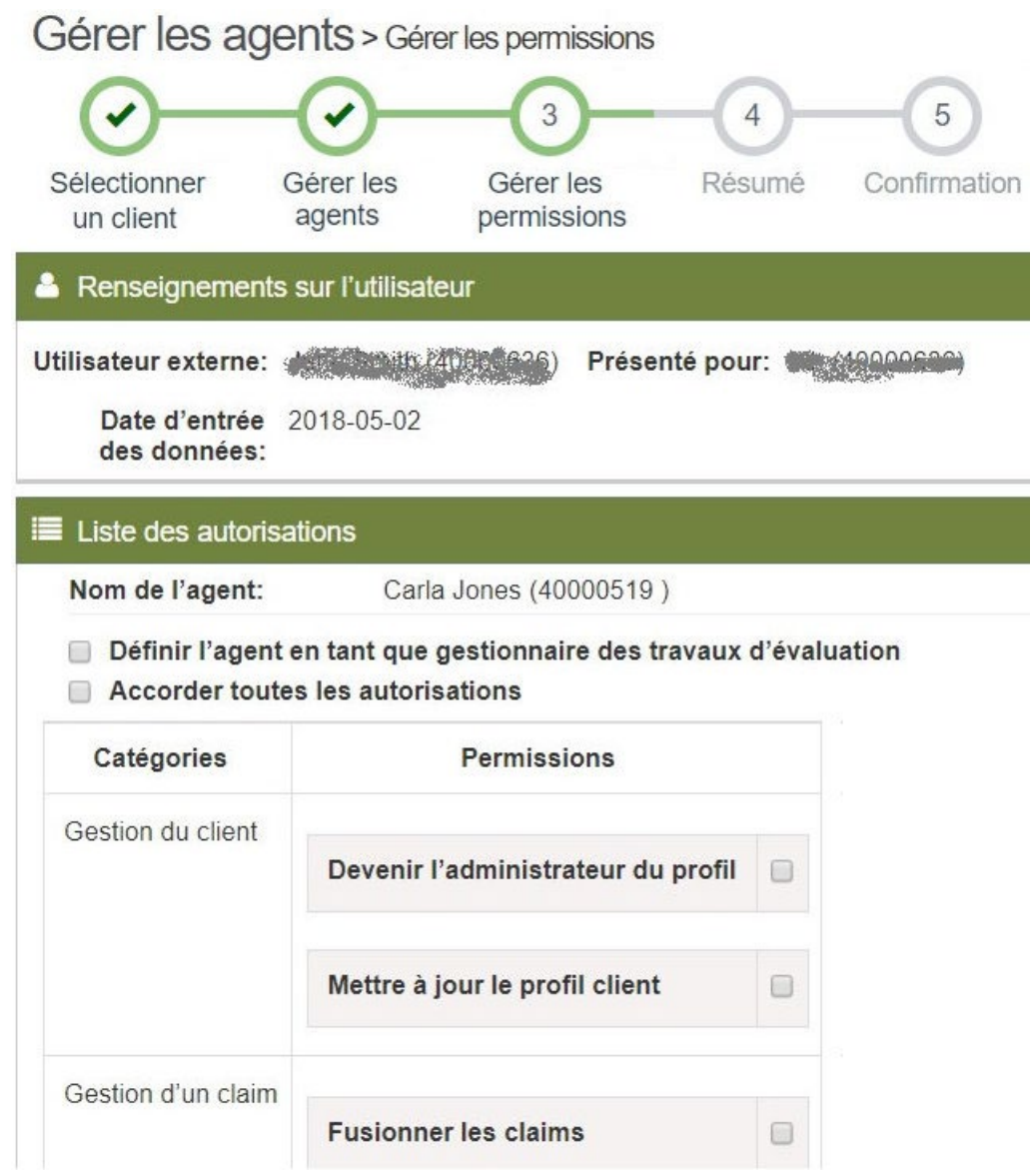

### **Accorder les autorisations**

- Cliquez sur les permissions que vous souhaitez accorder à l'agent.
- Veuillez noter que certaines permissions peuvent être accordées pour n'importe quel claim ou pour tous les claims ou les éléments de tenure dont vous êtes titulaire.
- Vous pouvez également cliquer sur Accorder toutes les permissions pour inclure toutes les tâches, tous les claims ou tous les éléments de tenure.
- Si vous cliquez sur Définir l'agent en tant que gestionnaire des travaux d'évaluation, les permissions Rapport des travaux d'évaluation seront automatiquement choisies.
- Lors de l'assignation de permissions pour un organisme, veuillez noter que si vous cochez la case adjacente à **Devenir l'administrateur du profil**, la personne sélectionnée sera également en mesure d'accorder des permissions à d'autres agents pour l'organisme en question.

• Veuillez également noter que les personnes peuvent uniquement être administrateurs du profil d'un organisme et non de celui d'un client individuel.

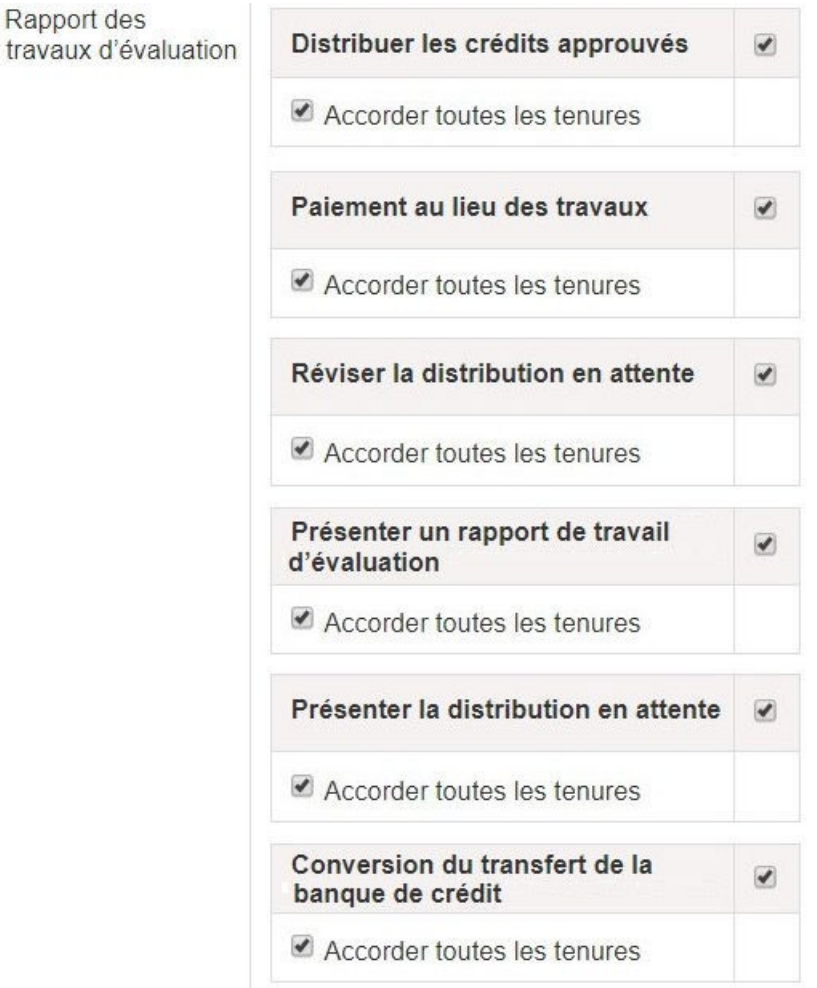

- Cliquez sur **Suivant** pour poursuivre.
- Révisez les permissions accordées.
- Cliquez sur **Retour** si vous devez apporter des changements.
- Cliquez sur **Confirmer** pour poursuivre.
- Une fois les choix confirmés, le statut de l'agent et les permissions sont mis à jour.

### **Pour devenir un administrateur de profil pour les organismes existants**

Il s'agit d'une ou de plusieurs personnes dont la responsabilité est de gérer, dans le SATM, le profil de client d'un organisme ainsi que d'assigner ou de gérer les agents et leurs niveaux de permission.

Un organisme existant est un organisme qui détient des claims miniers actifs. Une personne qui a déjà procédé à son inscription dans le SATM devra réaliser l'inscription au nom de l'organisme en s'établissant comme son administrateur de profil.

Le numéro de client et le code de l'organisme sont requis pour terminer l'inscription. Ils ont été envoyés à l'organisme par la poste dans la trousse d'inscription.

• **Sélectionnez** Devenir administrateur du profil dans le menu de gauche.

Établir l'administrateur du profil > Détails sur l'administrateur du profil

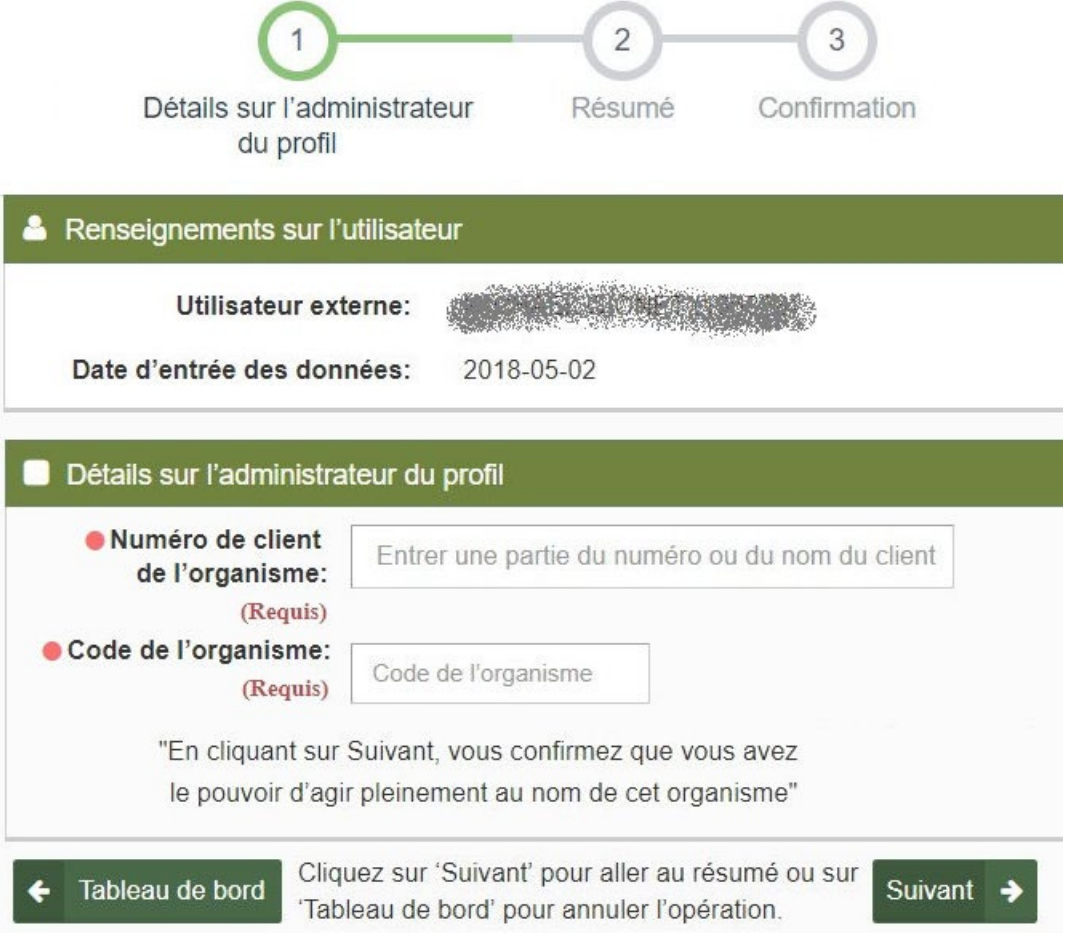

- Entrez le numéro de client et le code de l'organisme.
- En cliquant sur Suivant, vous vérifiez que vous êtes autorisé à agir pleinement au nom de cet organisme.
- Cliquez sur Suivant pour poursuivre.
- Révisez les renseignements entrés.
- Cliquez sur **Retour** si vous devez apporter des changements.
- Cliquez sur **Confirmer** pour poursuivre et accepter les détails concernant l'administrateur du profil.